## **Εργαστήριο Γαλαξίες - Χάρτης του Πάλομαρ - 2016**

## **Λογισμικό:**

Για την εκτέλεση της άσκησης αυτής θα χρησιμοποιήσουμε το πρόγραμμα AstroImageJ το οποίο το κατεβάζουμε από τη σελίδα http://www.astro.louisville.edu/software/astroimagej/

και πιο συγκεκριμένα ανάλογα με το λειτουργικό μας (Windows, Linux, MacOS) από αυτό το link http://www.astro.louisville.edu/software/astroimagej/installation\_packages/

Στη σελίδα υπάρχουν οδηγίες εγκατάστασης του προγράμματος εφόσον τις χρειαστείτε.

## **Δεδομένα γαλαξιών:**

Τα δεδομένα για τους γαλαξίες του σμήνους της Παρθένου (πίνακας του βιβλίου σας) που θα μελετήσουμε θα τα λάβουμε μέσω της σελίδας http://archive.stsci.edu/cgi-bin/dss\_form με τη παρακάτω σειρά ενεργειών.

A) Θέτουμε το όνομα του γαλαξία στο πλαίσιο αναζήτησης ( εδώ παράδειγμα ο NGC 1232), και πατάμε στο κουμπί "GET COORDINATES"

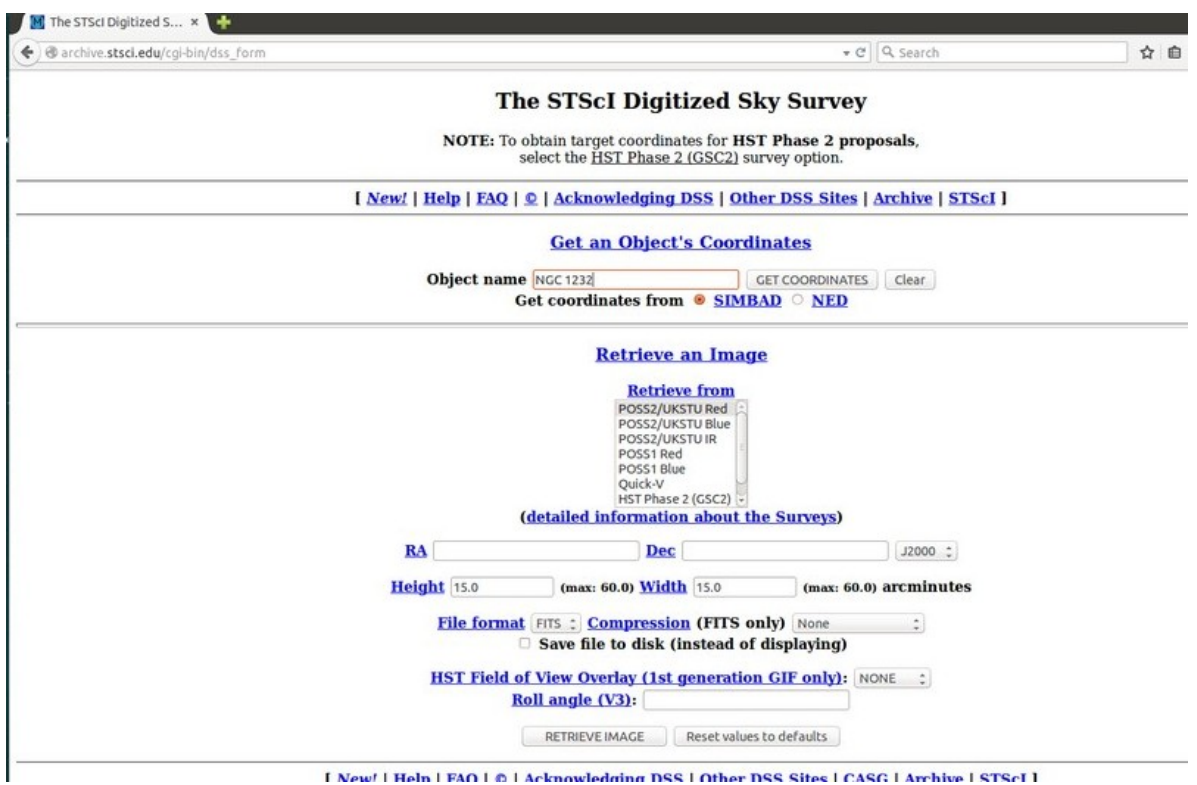

**I New! | Heln | FAO | 6 | Acknowledging DSS | Other DSS Sites | CASG | Archive | STScI |** 

Β) Η σελίδα ανανεώνεται με τις συντεταγμένες που ζητήσαμε.

- 1. Καταγράφουμε σε πίνακα τις συντεταγμένες που μας εμφανίστηκαν για κάθε γαλαξία
- 2. Διαλέγουμε POSS1 Blue που είναι ακριβώς οι χάρτες που έχουμε στο Αστεροσκοπείο μας.
- 3. Θέτουμε διαστάσεις της εικόνας Χ και Υ στα 10 arcmin
- 4. Προσέχουμε το file format να είναι FITS και να είναι επιλεγμένη η επιλογή "Save file to disk"
- 5. Πατάμε "RETRIEVE IMAGE" και αποθηκεύουμε την εικόνα.
- 6. Προσέχουμε η εικόνα που θα αποθηκεύσουμε να έχει όνομα με κατάληξη .fits. Αν δεν έχει, πρέπει εμείς να την επανα-ονοματίσουμε.

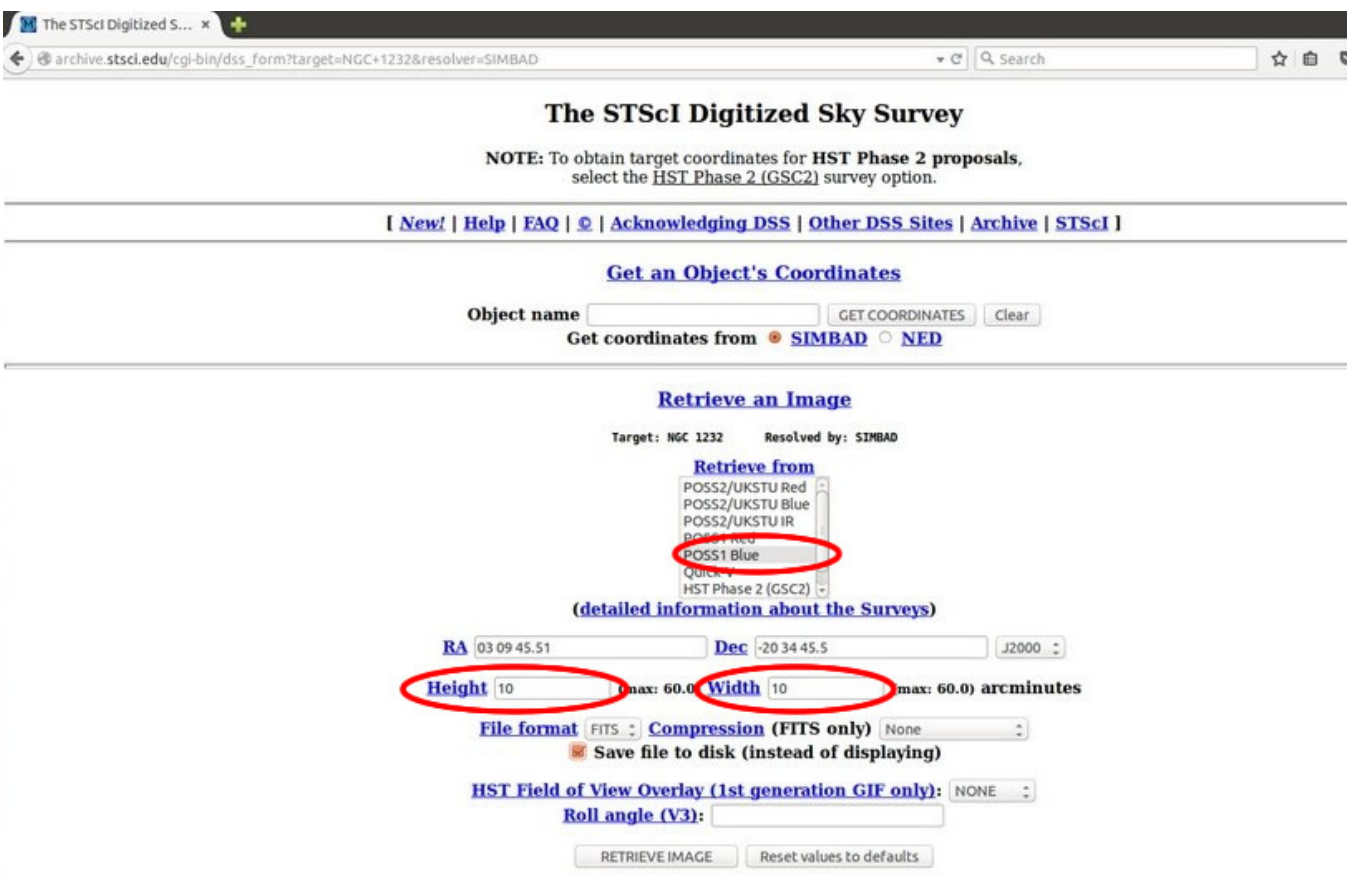

## **Μεθοδολογία:**

Ανοίγουμε το AstroImageJ

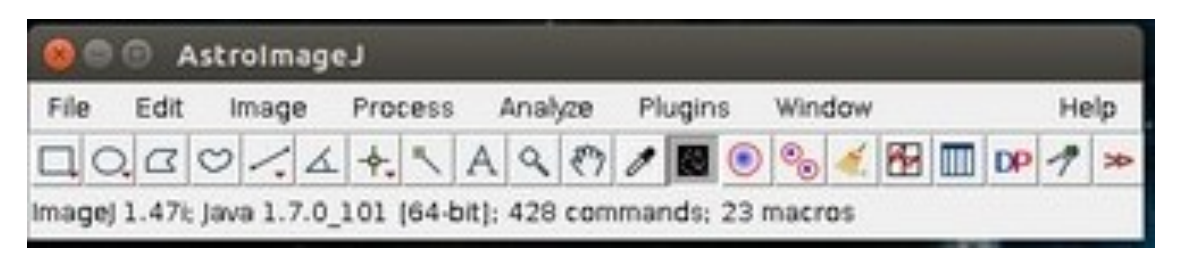

και ανοίγουμε από το μενού File->Open την εικόνα που αποθηκεύσαμε στο προηγούμενο βήμα.

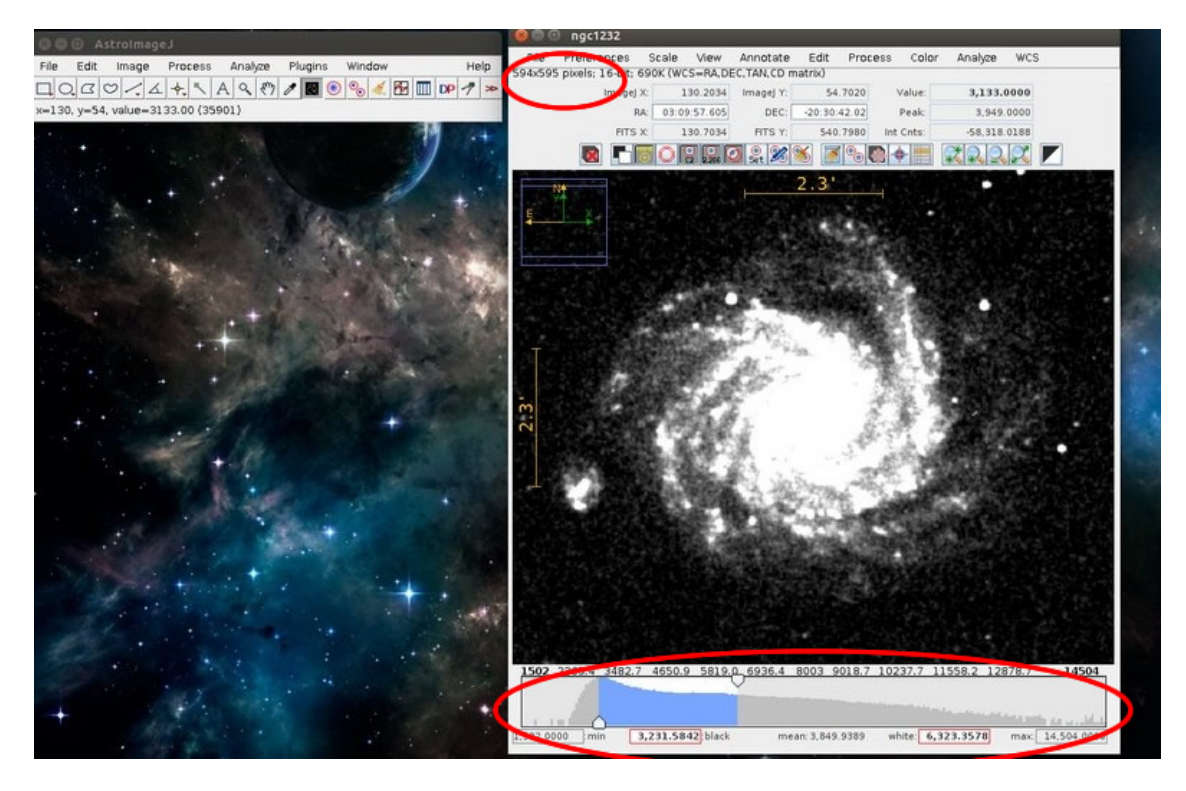

*Παρατηρήστε ότι στο πάνω αριστερό μέρος (κυκλωμένο με κόκκινη γραμμή) παρουσιάζονται οι διαστάσεις της εικόνας που είναι μια σημαντική πληροφορία που θα χρειαστούμε σε επόμενο βήμα.* 

Η εικόνα μας παρουσιάζεται με επιλεγμένο μόνο ένα κομμάτι του ιστογράμματος της φωτογραφίας ( ή και ολόκληρο). Χρησιμοποιώντας τους μικρούς δείκτες στα όρια της επιλογής μπορούμε να επιλέξουμε κατάλληλο εύρος στο ιστόγραμμα ώστε η φωτογραφία να είναι όσο πιο ευκρινής γίνεται.

Από το κεντρικό μενού ( μικρό παράθυρο στα αριστερά ) διαλέγουμε την επιλογή Edit-> Invert για να εμφανιστεί το αρνητικό της φωτογραφίας.

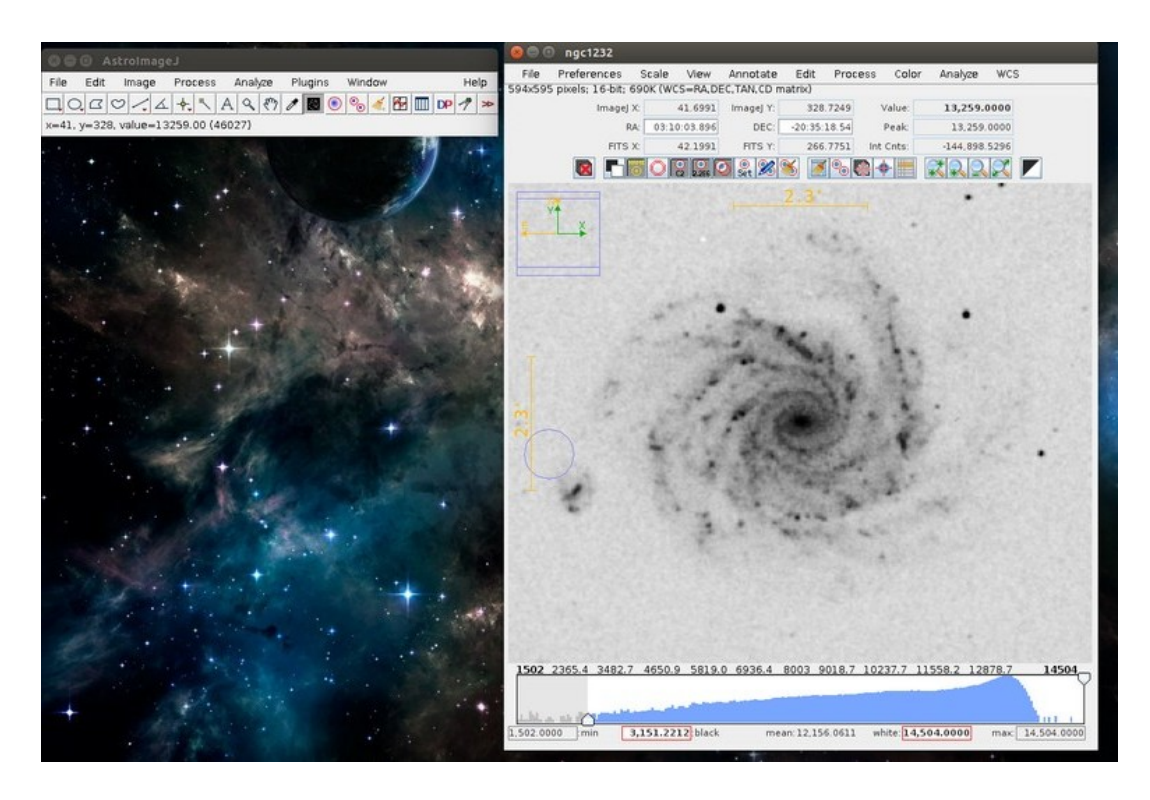

Από το κεντρικό μενού ( μικρό παράθυρο στα αριστερά ) διαλέγουμε την επιλογή Analyze -> Set Scale. Στο πρώτο πεδίο εισάγουμε τη διάσταση της φωτογραφίας σε αριθμό pixels. Οι διαστάσεις βρίσκονται στο πάνω αριστερά μέρος του παραθύρου όπως φαίνεται στη παρακάτω εικόνα (στον κόκκινο κύκλο) και στο δεύτερο πεδίο τον αριθμό 10 (arcmin) που αντιστοιχεί στην επιλογή που δώσαμε στην ιστοσελίδα/βάση δεδομένων. ΠΡΟΣΟΧΗ! αν δώσαμε άλλη επιλογή στην ιστοσελίδα θα έχουμε πέρα από διαφορετικές διαστάσεις εικόνας, και διαφορετικό πεδίο στη φωτογραφία οπότε πρέπει σε αυτό το σημείο να θέσουμε τα σωστά αντίστοιχα νούμερα.

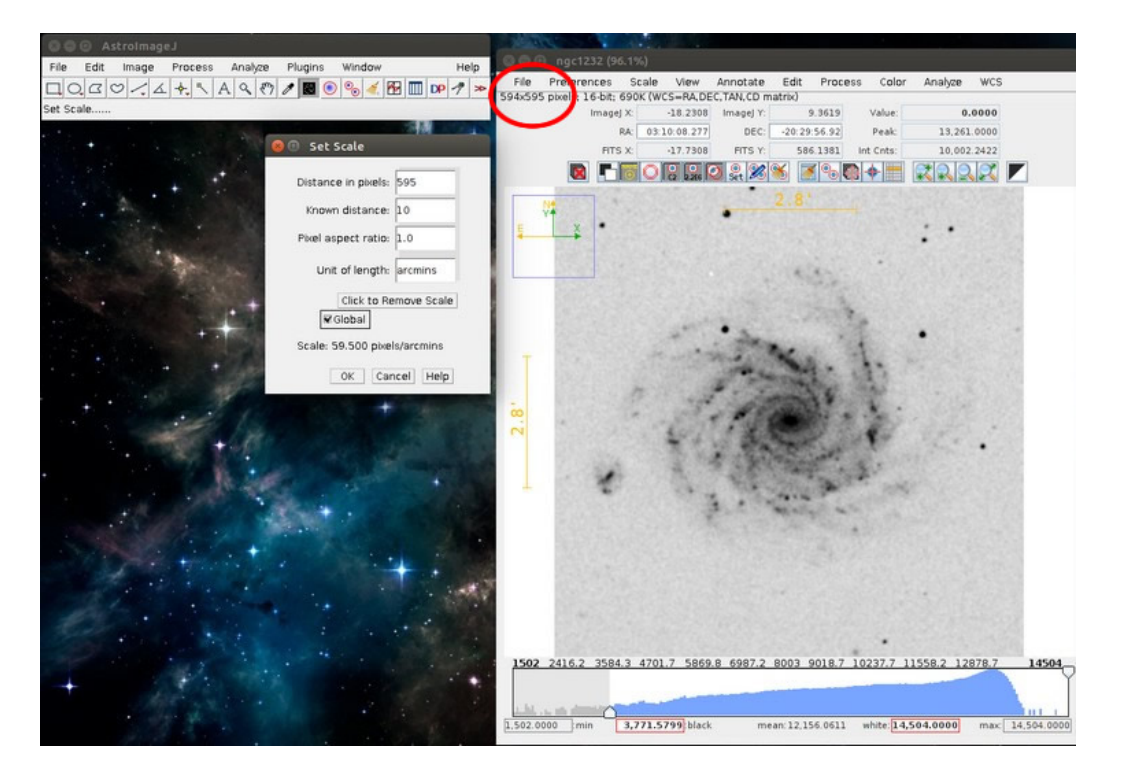

Στο το κεντρικό μενού (μικρό παράθυρο στα αριστερά) πατάμε το κουμπί της ευθείας γραμμής ("Straight"), και πάμε το ποντίκι μας πάνω στον γαλαξία που θέλουμε να μετρήσουμε. Πατάμε αριστερό κλικ, τραβάμε ώστε να πάρουμε μια διάμετρο του, και ξανά αριστερό κλικ για να οριστεί η ευθεία γραμμή μέτρησης. Από το κεντρικό μενού επιλέγουμε Analyze -> Measure και η μέτρησή μας καταγράφεται.

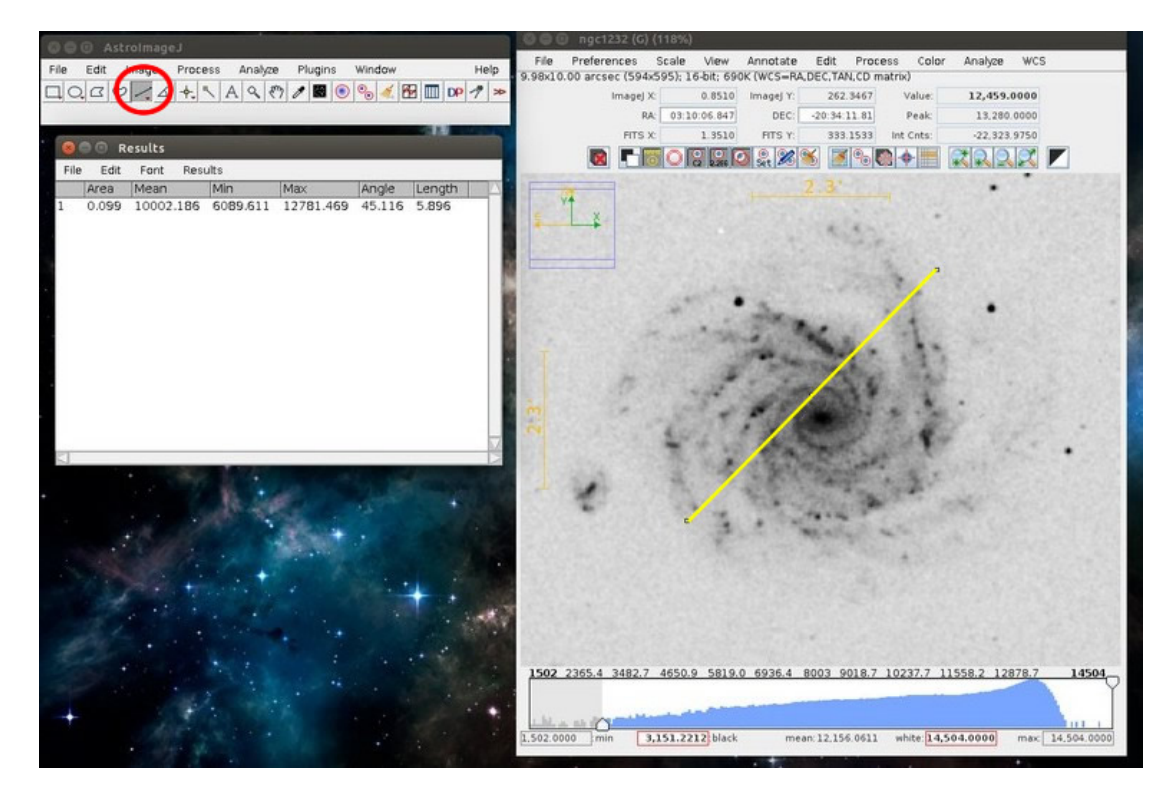

Επαναλαμβάνουμε τη διαδικασία και για μια διάμετρο κάθετη στην πρώτη που πήραμε.

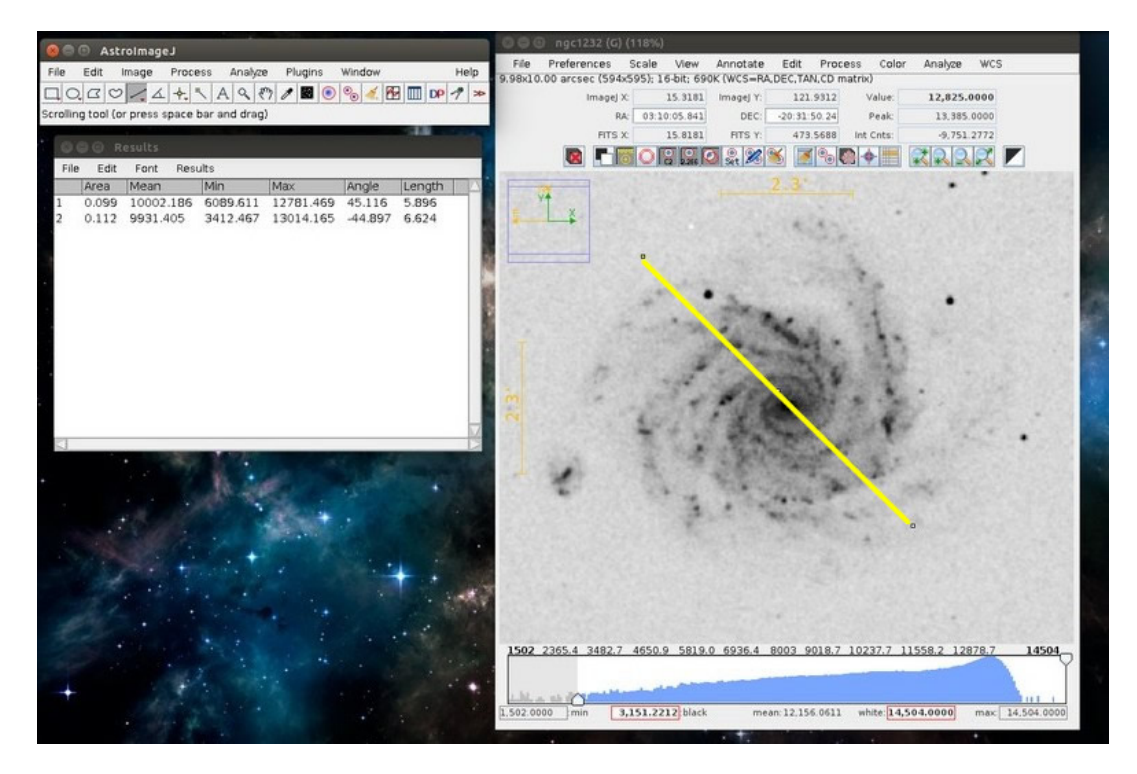

Σημειώνουμε για κάθε γαλαξία τα ζεύγη τιμών που πήραμε. ( οι τιμές που μας ενδιαφέρουν είναι στη τελευταία στήλη "Length").

Απαντήστε στις ασκήσεις του βιβλίου σας ακολουθώντας τη παραπάνω μεθοδολογία όπου πλέον η ελάχιστη και μέγιστη απόσταση δίνεται σε arcsec ( και όχι σε mm), για όλους τους γαλαξίες του πίνακα του βιβλίου σας ( που ανήκουν στο σμήνος της Παρθένου). Για κάθε γαλαξία να έχετε σημειώσει σε πίνακα τις συντεταγμένες του που βρήκατε στην αρχή. Για τουλάχιστον 10 γαλαξίες της επιλογής σας απο αυτούς που μελετήσατε, να βρείτε από το διαδίκτυο τις διαστάσεις τους από αστρονομικές βάσεις δεδομένων (πχ., NASA-NED) και να τη συγκρίνετε με αυτές που βρήκατε εσείς. Αν βρήκατε μεγάλες διαφορές αιτιολογήστε το γιατί. 

Αντί της άσκησης 8, να βρείτε και να διαλέξετε μόνοι σας 10 γαλαξίες του σμήνους της Κόμης της Βερενίκης (βρείτε μόνοι σας συντεταγμένες και τους πιθανούς γαλαξίες που το αποτελούν) και να ακολουθήσετε την ίδια διαδικασία με παραπάνω για να βρεθεί ο τύπος, οι συντεταγμένες, οι διαστάσεις τους και ο λόγος της πλάτυνσης τους αν είναι ελλειπτικοί.